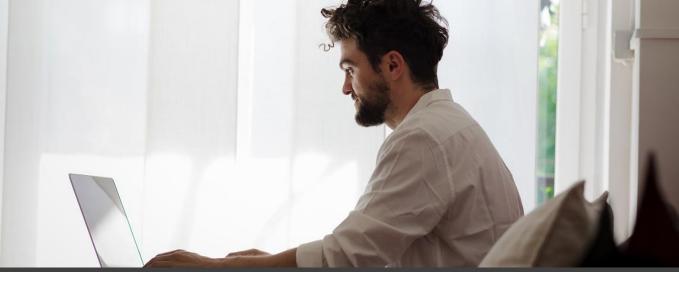

Get an overview of available inventory through all companies in your Microsoft Dynamics 365 Business Central tenant.

# Multi Company Inventory

The multi-company stock view allows you to benefit from an overview of the quantities in inventory or available of the same item (an item with the same code) in the different companies of the Microsoft Dynamics 365 Business Central database.

## Key Usage Scenario's

It could be used to:

- Check inventory when inventory ownership is shared between several companies.
- Help with replenishment of item from another company in the group.
- Help in determination of the location able to quickly answer a customer request.
- Etc ...

| namics 365                      | 5 v Business Cent                           | ral Extension Management > 1                            | tems > Item Avail. by Companies | and Location      |                   |                 | Environment<br>Sandbox | ~ 0                      | ÷                   |  |
|---------------------------------|---------------------------------------------|---------------------------------------------------------|---------------------------------|-------------------|-------------------|-----------------|------------------------|--------------------------|---------------------|--|
| <ul><li>You</li><li>←</li></ul> | ITEM AVAIL BY COMPANIES AND LOCATION        |                                                         |                                 |                   |                   |                 |                        |                          |                     |  |
| <->                             | OPTION<br>Show Items in Transit             |                                                         |                                 |                   |                   |                 |                        |                          |                     |  |
|                                 | Manage Naviga                               |                                                         |                                 |                   |                   |                 |                        |                          | × <sup>4</sup>      |  |
|                                 | Sexpand All Col                             | lapse All                                               |                                 |                   |                   |                 |                        |                          | ×2                  |  |
|                                 | LEVEL                                       | COMPANY                                                 | LOCATION CODE                   | GROSS REQUIREMENT | SCHEDULED RECEIPT | PLANNED RECEIPT | INVENTORY              | QTY. ON SERVICE<br>ORDER | PLANNED OR<br>RELEA |  |
|                                 | Company                                     | Company 2                                               |                                 | 9                 | 7                 |                 | 64                     |                          |                     |  |
|                                 | Location                                    | Company 2                                               |                                 | 9                 | 7                 |                 |                        |                          |                     |  |
|                                 |                                             |                                                         |                                 |                   |                   |                 | 64                     |                          |                     |  |
|                                 | Location                                    | Company 2                                               | EST                             |                   | ,                 |                 | 64                     |                          |                     |  |
|                                 | Location<br>Location                        | Company 2<br>Company 2                                  | EST<br>OUEST                    |                   | ,                 |                 | 64                     |                          |                     |  |
| E                               |                                             |                                                         |                                 |                   | ,                 |                 | 64                     |                          |                     |  |
| E                               | Location                                    | Company 2                                               | OUEST                           | 33                | 31                |                 | 64<br>85               |                          |                     |  |
|                                 | Location<br>Location                        | Company 2<br>Company 2                                  | OUEST                           | <b>33</b><br>21   | <b>31</b><br>19   |                 |                        |                          |                     |  |
| E                               | Location<br>Location<br>Company             | Company 2<br>Company 2<br>Société 1                     | OUEST<br>PRINCIPAL              |                   |                   |                 | 85                     |                          |                     |  |
|                                 | Location<br>Location<br>Company<br>Location | Company 2<br>Company 2<br><b>Société 1</b><br>Société 1 | OUEST<br>PRINCIPAL              | 21                | 19                |                 | <b>85</b><br>73        |                          |                     |  |

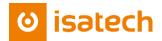

### **Detailed Features**

When you select Item availability by company, following page pops up.

| $\leftarrow$ | ITEM AVAIL. BY COMPANIES        | EM AVAIL BY COMPANIES AND LOCATION |               |                   |                   |                 |           |                          |                           |  |  |  |
|--------------|---------------------------------|------------------------------------|---------------|-------------------|-------------------|-----------------|-----------|--------------------------|---------------------------|--|--|--|
|              | OPTION<br>Show Items in Transit |                                    |               |                   |                   |                 |           |                          |                           |  |  |  |
|              | Manage Naviga                   | te Less options                    |               |                   |                   |                 |           |                          | × <sup>2</sup>            |  |  |  |
|              | Sexpand All Coll                | apse All                           |               |                   |                   |                 |           |                          | 涂                         |  |  |  |
|              | LEVEL                           | COMPANY                            | LOCATION CODE | GROSS REQUIREMENT | SCHEDULED RECEIPT | PLANNED RECEIPT | INVENTORY | QTY. ON SERVICE<br>ORDER | PLANNED ORDER<br>RELEASES |  |  |  |
|              | Company                         | Company 2                          |               | 9                 | 7                 |                 | 64        |                          | 891                       |  |  |  |
|              | Location                        | Company 2                          | -             | 9                 | 7                 |                 | 64        |                          | 891                       |  |  |  |
|              | Location                        | Company 2                          | EST           |                   |                   |                 |           |                          |                           |  |  |  |
|              | Location                        | Company 2                          | OUEST         |                   |                   |                 |           |                          |                           |  |  |  |
|              | Location                        | Company 2                          | PRINCIPAL     |                   |                   |                 |           |                          |                           |  |  |  |
|              | Company                         | Société 1                          |               | 33                | 31                |                 | 85        |                          | 891                       |  |  |  |
|              | Location                        | Société 1                          |               | 21                | 19                |                 | 73        |                          | 891                       |  |  |  |
|              | Location                        | Société 1                          | EST           | 10                | 2                 |                 | 10        |                          |                           |  |  |  |
|              | Location                        | Société 1                          | OUEST         | 2                 | 10                |                 | 2         |                          |                           |  |  |  |
|              |                                 | Société 1                          | PRINCIPAL     |                   |                   |                 |           |                          |                           |  |  |  |

#### Matrix

- Bold lines (Level column = Company), show inventory quantities for the companies in the database. If a company doesn't have the item (with same item code) in its database, then this one won't get a line displayed.
- Indented lines with standard font (Level column = location) display the different locations in a company.
- Gross requirement column specifies the sum of the total demand for the item. The gross requirement consists of independent demand (which include sales orders, service orders, transfer orders, and production forecasts) and dependent demand, which include production order components for planned, firm planned, and released production orders and requisition and planning worksheets lines.
- Scheduled receipt column specifies the sum of items from replenishment orders. This includes firm planned and released production orders, purchase orders, and transfer orders.
- **Planned receipt** column specifies the quantity on planned production orders plus planning worksheet lines plus requisition worksheet lines.
- Inventory specifies the inventory level of an item.
- **Qty on service order** column specifies how many units of the item are allocated to service orders, meaning listed on outstanding service order lines.
- Planned order releases column specifies the sum of items from replenishment order proposals, which include planned production orders and planning or requisition worksheets lines, that are calculated according to the starting date in the planning worksheet and production order or the order date in the requisition worksheet. This sum is not included in the projected available inventory. However, it indicates which quantities should be converted from planned to scheduled receipts.

#### Menu

- Manage menu helps expanding (display detail per location) or collapse location lines (the having only total per company).
- **Navigate** menu helps displaying item availability on other dimensions (Event, period, variant, location, BOM level).

#### Option

• Show items in transit: also prompt inventory quantities for in-transit locations.

## Where

You can get the "Multi company inventory by isatech" on the following Microsoft Dynamics 365 Business Central Pages.

| Page                           | Access via                                                             |  |  |  |  |
|--------------------------------|------------------------------------------------------------------------|--|--|--|--|
| Item List                      | Navigate Menu, Availability, Item availability by, Company.            |  |  |  |  |
| Item Page                      | Navigate Menu, Availability, Item availability by, Company.            |  |  |  |  |
| Item availability by variant   | Navigate Menu, Item, Item availability by, Company.                    |  |  |  |  |
| Item availability by BOM level | Navigate Menu, Item, Item availability by, Company.                    |  |  |  |  |
| Item availability by location  | Navigate Menu, Item, Item availability by, Company.                    |  |  |  |  |
| Item availability by period    | Navigate Menu, Item, Item availability by, Company.                    |  |  |  |  |
| Item availability by event     | Navigate Menu, Item, Item availability by, Company.                    |  |  |  |  |
| Blanket sales order            | Using document lines, select Line menu, Item availability by, Company. |  |  |  |  |
| Sales order                    | Using document lines, select Line menu, Item availability by, Company. |  |  |  |  |
| Sales credit note              | Using document lines, select Line menu, Item availability by, Company. |  |  |  |  |
| Sales invoice                  | Using document lines, select Line menu, Item availability by, Company. |  |  |  |  |
| Sales return order             | Using document lines, select Line menu, Item availability by, Company. |  |  |  |  |
| Sales quote                    | Using document lines, select Line menu, Item availability by, Company. |  |  |  |  |
| Blanket purchase order         | Using document lines, select Line menu, Item availability by, Company. |  |  |  |  |
| Purchase order                 | Using document lines, select Line menu, Item availability by, Company. |  |  |  |  |
| Purchase credit note           | Using document lines, select Line menu, Item availability by, Company. |  |  |  |  |
| Purchase invoice               | Using document lines, select Line menu, Item availability by, Company. |  |  |  |  |
| Purchase return order          | Using document lines, select Line menu, Item availability by, Company. |  |  |  |  |
| Purchase quote                 | Using document lines, select Line menu, Item availability by, Company. |  |  |  |  |

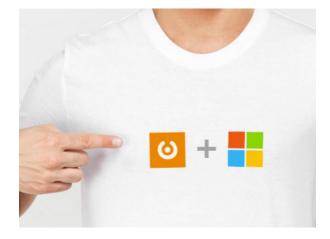

**Microsoft Partner** Gold Enterprise Resource Planning Gold Cloud Customer Relationship Management Gold Small and Midmarket Cloud Solutions Silver Cloud Platform

isatech

0

Isatech ©2019 - All rights reserved. Head office : PIBS CP 34, 56038 Vannes Cedex, France. Informations in this document can be updated without prior notice. Illustrations are not contractual. All rights reserved Fotolia.com. Need More Information?